# **Club informatique Mont-Bruno**

Séances du 21 octobre et du 16 novembre 2011 Présentateurs : Réjean Côté et Jean-Claude Moisan

# **Contenu de la rencontre**

- Les fonctions de base de **Windows Live Mail**, **Windows Mail** et **Outlook Express**
	- Le démarrage
	- L'ajout d'un compte de messagerie
	- Le contenu et la disposition des fenêtres
	- L'envoi de messages et de pièces jointes (incluant l'enregistrement de contacts et de groupes de contacts dans le carnet d'adresses)
	- L'exportation du carnet d'adresses sur une clé USB
	- La lecture, la suppression, le transfert et l'archivage de messages et de pièces jointes (incluant la création de dossiers pour l'archivage)
- Les dangers et l'utilisation sécuritaire du courrier électronique

# **Les fonctions de base de** *Windows Live Mail, Windows Mail et Outlook Express*

Ce document contient des exercices fonctionnant avec les logiciels **Windows Live Mail**, **Outlook Express** et **Windows Mail**.

Vous reconnaitrez les instructions qui s'appliquent à votre logiciel en suivant les règles suivantes :

- les instructions précédées d'un titre comme **Avec Windows Live Mail** se rapportent évidemment au logiciel mentionné (voir exercice 2) ;
- les parties d'instructions séparées par **ou** se rapportent à des logiciels différents, vous devrez trouver quelle partie de l'instruction se rapporte à votre logiciel (voir l'instruction 1 de l'exercice 4) ; il sera toujours facile de voir quelle partie de l'instruction se rapporte à votre logiciel ;
- les instructions non précédées d'un titre comme **Avec Windows Live Mail** et ne contenant pas de **ou** s'appliquent aux trois logiciels.

### **Le démarrage**

**Exercice 1 : comment démarrer W***indows Live Mail, Outlook Express* **et** *Windows Mail* **et créer une icône dans la barre des taches ou un raccourci sur le bureau pour ces programmes.**

- 1. Démarrez **Windows Live Mail** avec les actions suivantes :
	- 1.1. cliquez sur le bouton **démarrer** ;
	- 1.2. pointez **Tous les programmes** ;
	- 1.3. cliquez sur **Windows Live Mail**.
- 2. Créez une icône dans la barre des tâches avec les actions suivantes :
	- 2.1. cliquez sur le bouton **démarrer** ;
	- 2.2. pointez **Tous les programmes** ;
	- 2.3. cliquez de la droite sur **Windows Live Mail** ;

2.4. cliquez sur **Épingler à la barre des tâches**.

# **Avec Outlook Express et Windows Mail**

- 1. Démarrez **Outlook Express** ou **Windows Mail** avec les actions suivantes :
	- 1.1. cliquez sur le bouton **démarrer** ;
		- 1.2. pointez **Tous les programmes** ;
	- 1.3. cliquez sur **Outlook Express** ou **Windows Mail**.
- 2. Créez un raccourci sur le bureau avec les actions suivantes :
	- 2.1. cliquez sur le bouton **démarrer** ;
	- 2.2. pointez **Tous les programmes** ;
	- 2.3. cliquez de la droite sur **Outlook Express** ou sur **Windows Mail** ;
	- 2.4. pointez **Envoyer vers** ;
	- 2.5. cliquez sur **Bureau (créer un raccourci)**.

Ne fermez pas le programme **Windows Live Mail**, **Outlook Express** ou **Windows Mail** avant d'avoir terminé tous les exercices à moins qu'un exercice demande expressément de fermer le programme.

# **L'ajout d'un compte de messagerie**

Avec **Windows Live Mail**, il est possible de gérer tous vos comptes de messagerie au même endroit.

**Exercice 2 (avec Windows Live Mail seulement) : comment ajouter un compte à Windows Live Mail. (Vous pouvez ajouter un ou plusieurs comptes de messagerie de** *Bell***,** *Vidéotron***,**  *Hotmail , Yahoo, Gmail et autres***.)**

- 1. Cliquez sur l'onglet **Comptes**.
- $\mathbb{Q}$ 2. Cliquez sur Adresse de
- 3. Sous **Adresse de messagerie**, écrivez l'adresse de courriel que vous voulez ajouter.
- 4. Sous **Mot de passe**, écrivez le mot de passe de l'adresse de courriel que vous voulez ajouter.
- 5. Cliquez sur **Mémoriser ce mot de passe**.
- 6. Sous **Nom d'affichage pour vos messages envoyés**, écrivez le prénom et le nom du propriétaire de l'adresse de courriel que vous voulez ajouter.
- 7. Si vous désirez faire de ce compte votre compte par défaut, cliquez sur **Définir comme compte par défaut**.
- 8. Cliquez sur le bouton **Suivant**.
- 9. Dans la fenêtre **Votre comte de messagerie a été ajouté**, cliquez sur le bouton **Terminer**.

### **Le contenu et la disposition des fenêtres**

# **Exercice 3 : comment optimiser le contenu et la disposition de la fenêtre** *Boîte de réception***.**

- 1. Cliquez sur l'onglet **Affichage.**
- 2. Affichez le volet de lecture avec les actions suivantes :
	- 2.1. cliquez sur le bouton **Volet de lecture** ;
	- 2.2. cliquez sur **En-dessous de la liste de messages** ;
	- 2.3. cliquez encore sur le bouton **Volet de lecture** ;
	- 2.4. cliquez sur **Afficher l'en-tête du message dans le volet de lecture**.
- 3. Affichez ou enlevez le calendrier à droite de l'écran avec l'action suivante :
	- 3.1. cliquez sur le bouton **Volet calendrier**.
- 4. Modifiez l'affichage des messages avec les actions suivantes :
	- 4.1. cliquez sur le bouton **Liste de messages** ;
	- 4.2. cliquez sur **Sélectionner automatiquement l'affichag**e.
- 5. Demandez que vos messages soient triés par date avec les actions suivantes :
	- 5.1. cliquez sur le bouton **Trier par** ;
	- 5.2. cliquez sur **Date**.
- 6. Demandez que vos messages soient triés en ordre croissant avec les actions suivantes :
	- 6.1. cliquez sur le bouton **Ordre de tri** ;
	- 6.2. cliquez sur **Ordre décroissant**.
- 7. Ajoutez une colonne indiquant la taille des messages avec les actions suivantes :
	- 7.1. cliquez sur le bouton **Affichage** ;
	- 7.2. cliquez sur **Sélectionner les colonnes** ;
	- 7.3. cliquez à gauche de **Taille** ;
	- 7.4. cliquez sur le bouton **OK**.
- 8. Si vous le désirez, répétez l'exercice 7 pour ajouter d'autres colonnes en sélectionnant un autre champ à l'instruction 7.3.
- 9. Pour élargir (ou réduire) l'espace alloué à une colonne, faites les actions suivantes :
	- 9.1. dans la ligne des titres de colonne, placez le pointeur de la souris sur la ligne verticale à droite de la colonne (le pointeur prendra alors la forme d'une double flèche) ;
	- 9.2. cliquez et maintenez enfoncé le bouton gauche de la souris ;
	- 9.3. déplacez la souris vers la droite pour élargir la colonne (ou vers la gauche pour la réduire).

# **Avec Outlook Express et Windows Mail**

- 1. Optimisez l'affichage des éléments d'**Outlook Express** et **Windows Mail** avec les actions suivantes :
	- 1.1. dans la barre des menus, cliquez sur **Affichage** ;
	- 1.2. cliquez sur **Disposition…** ;
	- 1.3. dans la section **Options de base**, cochez les éléments suivant : **Contacts, Liste des dossiers**, **Barre d'état** et **Barre d'outils**.
- 2. Optimisez l'affichage du volet de visualisation avec les actions suivantes :
	- 2.1. cochez l'option **Afficher le volet de visualisation (**le volet de visualisation vous permet d'afficher le contenu du message sélectionné tout en affichant la liste des messages contenus dans un dossier) ;
	- 2.2. cliquez sur le cercle à gauche de **Sous les messages** ;
	- 2.3. cochez l'option **Afficher l'entête du volet de visualisation (**l'en-tête contient le nom de l'expéditeur, les noms des destinataires et l'objet du message).
- 3. Optimisez l'affichage de la barre d'outils avec les actions suivantes :
	- 3.1. dans la section **Options de base**, cliquez sur le bouton **Personnaliser la barre d'outils…** ;
	- 3.2. affichez les noms des boutons sous les icônes comme suit
		- 3.2.1. à droite de **Options de texte**, cliquez sur  $\vee$  pour faire apparaître les options disponibles,
		- 3.2.2. cliquez sur **Étiquettes texte sous les icônes** ;
	- 3.3. affichez les grandes icônes comme suit
		- 3.3.1. à droite de **Options d'icône**, cliquez sur v pour faire apparaître les options disponibles,
		- 3.3.2. cliquez sur **Grandes icônes** ;
	- 3.4. cliquez sur le bouton **Fermer**.
- 4. Optimisez l'affichage des boutons de la barre d'outils avec les actions suivantes :
- 4.1. dans la section **Options de base**, cliquez sur le bouton **Personnaliser la barre d'outils…** ;
- 4.2. cliquez sur le bouton **Réinitialiser** ;
- 4.3. dans la section **Boutons de la barre d'outils**, faites comme suit 4.3.1. déplacez le curseur de la barre de défilement jusqu'en bas de la barre de défilement, 4.3.2. à gauche du curseur de la barre de défilement, cliquez sur **Rechercher** ;
- 4.4. dans la section **Boutons disponibles**, cliquez sur **Déplacer vers** (vous aurez à utiliser la barre de défilement pour trouver ces mots) ;
- 4.5. cliquez sur le bouton **Ajouter** ;
- 4.6. cliquez sur le bouton **Fermer**.
- 5. Cliquez sur le bouton **OK**.

**L'envoi de messages et de pièces jointes (incluant l'enregistrement de contacts et de groupes de contacts dans le carnet d'adresses)**

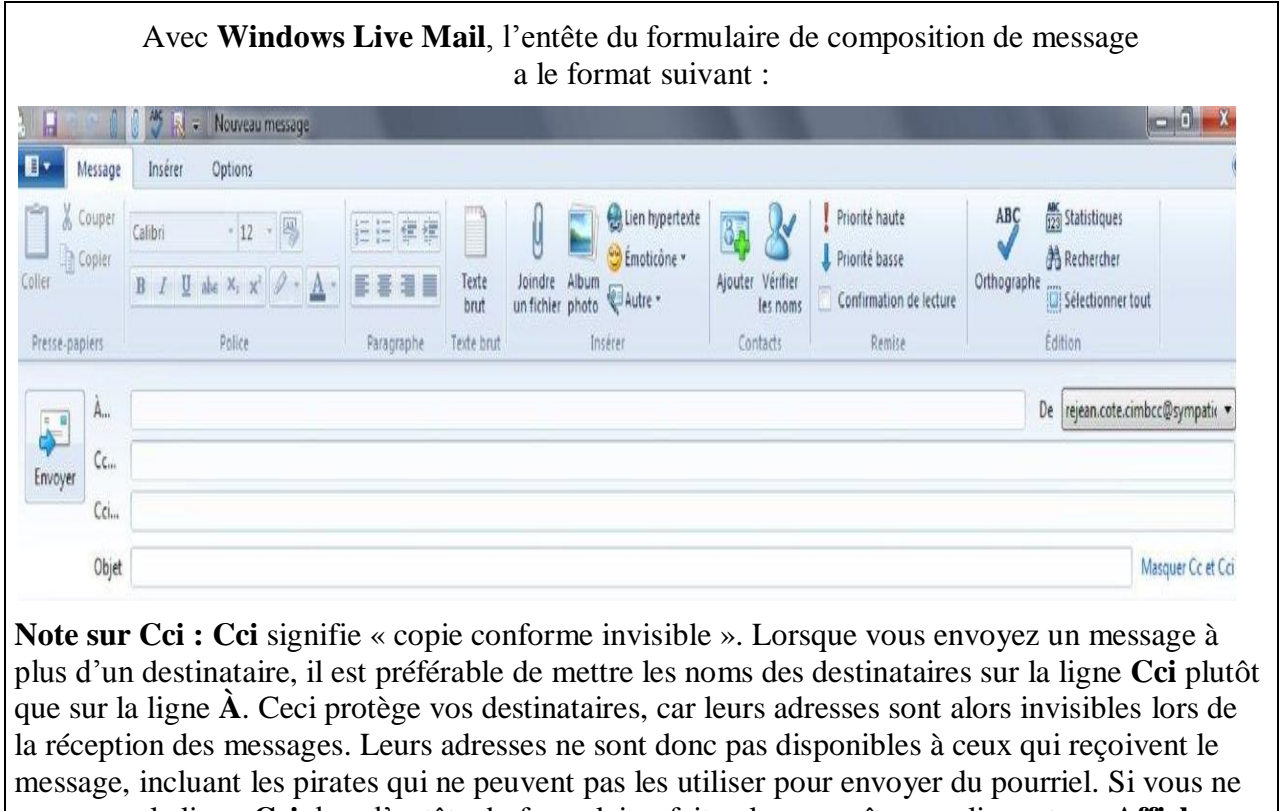

voyez pas la ligne **Cci** dans l'entête du formulaire, faites-la apparaître en cliquant sur **Afficher les champs CC** et **CCI** à droite de **Objet** ou en cliquant sur **Affichage** dans la barre des menus à l'intérieur d'un courriel, puis en cliquant sur **Tous les en-têtes**.

Avec **Outlook Express** et **Windows Mail**, le corps du formulaire de composition de message a le format suivant :

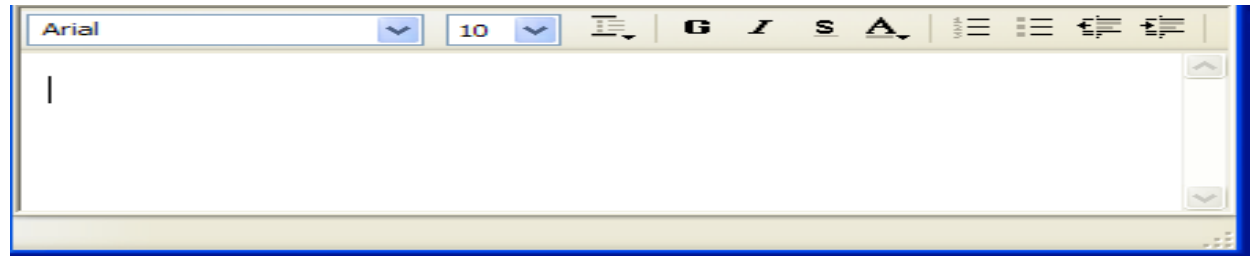

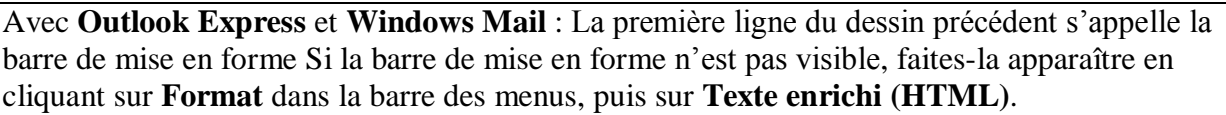

Avec **Windows Live Mail**, la barre de mise en forme n'est pas située dans le corps du formulaire de composition, mais en haut dans l'entête du formulaire.

La signification de certains boutons de mise en forme est la suivante :

 $\bullet$ : choix de la police de caractères

: choix de la taille des lettres

- $\mathbf{G}$ : mettre en gras  $\mathbf{F}$ : mettre des numéros
- $\mathbf{Z}$ : mettre en italique : mettre des puces
- $S:$  souligner  $\overline{S}:$  réduire le retrait

Arial

 $\mathbf{A}_{\mathbf{z}}$ : colorier la police  $\mathbf{z}$  : augmenter le retrait

Malheureusement, les informations de mise en forme ne sont pas toujours bien interprétées lorsqu'elles passent d'un ordinateur à l'autre. Il est donc préférable de minimiser leur utilisation.

### **Exercice 4 : comment composer et envoyer un message sans utiliser le carnet d'adresses. (Vous allez vous envoyer un message.)**

- 1. Obtenez un formulaire de composition de message en cliquant sur l'onglet **Accueil**, puis sur le bouton **Message électronique** ou sur **Créer un…**ou sur **Créer un message**.
- 2. Écrivez l'adresse du destinataire avec les actions suivantes :
	- 2.1. notez que le curseur d'insertion est déjà positionné à droite de **À** ;
		- 2.2. écrivez votre adresse de messagerie.
- 3. À droite de **Objet**, écrivez **Premier message**.
- 4. Écrivez le corps du formulaire avec les actions suivantes :
	- 4.1. cliquez à l'intérieur du grand espace blanc en bas de la fenêtre ;
	- 4.2. écrivez **Bonjour…** .
- 5. À gauche de l'écran, cliquez sur le bouton **Envoyer**.

# **Exercice 5 : comment enregistrer le prénom, le nom et l'adresse de messagerie d'un contact. (Vous allez enregistrer votre prénom, votre nom et votre adresse de messagerie.)**

- 1. Indiquez que vous voulez enregistrer un contact avec les actions suivantes :
	- 1.1. en bas à gauche de l'écran, cliquez sur **Contacts** ;
	- 1.2. en haut à gauche, cliquez sur le bouton **Contact**.
- 2. Enregistrez l'information relative au contact avec les actions suivantes :
	- 2.1. sous **Prénom**, écrivez votre prénom ;
	- 2.2. sous N**om**, écrivez votre nom en ajoutant un **z** à la fin de votre nom (vous corrigerez cette erreur dans l'exercice suivant) ;
	- 2.3. sous **Adresse de messagerie perso**, écrivez votre adresse de messagerie en ajoutant un **z** à la fin de votre adresse de messagerie (vous corrigerez cette erreur dans l'exercice 6) ;
	- 2.4. si vous voulez enregistrer votre numéro de téléphone dans le carnet d'adresses, sous **Téléphone domicile**, écrivez votre numéro de téléphone ;
	- 2.5. cliquez sur le bouton **Ajouter aux contacts**.
- 3. En bas à gauche de l'écran, cliquez sur **Courrier**.

### **Avec Outlook Express et Windows Mail**

- 1. Indiquez que vous voulez enregistrer un nouveau contact avec les actions suivantes :
	- 1.1. dans la barre d'outils, cliquez sur **Adresses** ou sur **Contacts** ;
	- 1.2. cliquez sur le bouton **Nouveau** ou sur le bouton **Nouveau Contact** ;
	- 1.3. avec **Outlook Express**, cliquez sur **Nouveau Contact**.
- 2. Enregistrez l'information relative au contact avec les actions suivantes :
	- 2.1. à droite de **Prénom**, écrivez votre prénom ;
	- 2.2. à droite de N**om**, écrivez votre nom en ajoutant un **z** à la fin de votre nom (vous corrigerez cette erreur dans l'exercice suivant) ;
	- 2.3. à droite de **Adresse de messagerie**, écrivez votre adresse de messagerie en ajoutant un **z** à la fin de votre adresse de messagerie (vous corrigerez cette erreur dans l'exercice 10) ;
	- 2.4. cliquez sur le bouton **Ajouter aux contacts** ou sur le bouton **Ajouter** ;
	- 2.5. si vous voulez enregistrer votre numéro de téléphone dans le carnet d'adresses, faites comme suit
		- 2.5.1. cliquez sur l'onglet **Domicile**,
		- 2.5.2. à droite de **Téléphone**, écrivez votre numéro de téléphone ;
	- 2.6. cliquez sur le bouton **OK** ;
	- 2.7. cliquez sur le bouton **OK**.
- 3. Fermez la fenêtre **Carnet d'adresses** ou la fenêtre **Contacts**.

### **Exercice 6 : comment modifier un nom dans le carnet d'adresses***.* **(Vous allez corriger votre nom.)**

- 1. Indiquez que vous voulez faire une action dans le carnet d'adresses en cliquant sur **Contacts** en bas à gauche de l'écran ou sur **Adresses** ou sur **Contacts** dans la barre d'outils.
- 2. Double-cliquez sur votre nom (au besoin, utilisez la barre de défilement pour trouver votre nom).

# **Avec Windows Live Mail**

- 1. Corrigez l'adresse de messagerie avec les actions suivantes :
	- 1.1. A gauche, cliquez le bouton **Contact** ;
	- 1.2. sous **Nom**, placez le curseur d'insertion à la fin de votre nom et enlevez le **z** ;
	- 1.3. cliquez sur le bouton **Enregistrer**.
- 2. En bas à gauche de l'écran, cliquez sur **Courrier**.

# **Avec Outlook Express et Windows Mail**

- 1. Corrigez l'adresse de messagerie avec les actions suivantes :
	- 1.1. 3.1 cliquez sur l'onglet **Nom** ou sur l'onglet **Nom et adresses de messagerie** ;
	- 1.2. cliquez sur le bouton **Modifier** ;
	- 1.3. placez le curseur d'insertion à la fin de votre nom et enlevez le **z** ;
	- 1.4. cliquez sur le bouton **OK**.
- 2. Fermez la fenêtre **Carnet d'adresses** ou la fenêtre **Contacts**.

### **Exercice 7 : comment modifier une adresse de messagerie dans le carnet d'adresses. (Vous allez corriger votre adresse de messagerie.)**

- 1. Indiquez que vous voulez faire une action dans le carnet d'adresses en cliquant sur **Contacts** en bas à gauche de l'écran ou sur **Adresses** ou sur **Contacts** dans la barre d'outils.
- 2. Double-cliquez sur votre nom (au besoin, utilisez la barre de défilement pour trouver votre nom).

- 1. Corrigez l'adresse de messagerie avec les actions suivantes :
	- 1.1. cliquez le bouton **Contact** ;
	- 1.2. sous **Adresse de messagerie perso**, placez le curseur d'insertion à la fin de votre nom et enlevez le **z** ;
	- 1.3. cliquez sur le bouton **Enregistrer**.
- 2. En bas à gauche de l'écran, cliquez sur **Courrier**.

# **Avec Outlook Express et Windows Mail**

- 1. Corrigez l'adresse de messagerie avec les actions suivantes :
	- 1.1. 3.1 cliquez sur l'onglet **Nom** ou sur l'onglet **Nom et adresses de messagerie** ;
		- 1.2. cliquez sur le bouton **Modifier** ;
		- 1.3. placez le curseur d'insertion à la fin de l'adresse et enlevez le **z** ;
		- 1.4. cliquez sur le bouton **OK**.
- 2. Fermez la fenêtre **Carnet d'adresses** ou la fenêtre **Contacts**.

### **Exercice 8 : comment afficher les contacts par ordre croissant sur le nom de famille.**

# **Avec Windows Live Mail**

- 1. Indiquez que vous voulez faire une action dans le carnet d'adresses en cliquant sur **Contacts** en bas à gauche de l'écran.
- 2. Indiquez que vous voulez que les noms soient triés par ordre alphabétique avec les actions suivantes :
	- 2.1. en haut de l'écran, cliquez sur le bouton **Trier par** ;
	- 2.2. cliquez sur **Nom** ou **Prénom,** à votre choix.
- 3. En bas à gauche de l'écran, cliquez sur **Courrier**.

# **Avec Outlook Express**

- 1. Dans la barre des menus, cliquez sur le bouton **Adresses**.
- 2. Indiquez que vous voulez que les noms soient triés par ordre alphabétique avec les actions suivantes :
	- 2.1. dans la barre des menus, cliquez sur **Affichage** ;
	- 2.2. dans le menu qui est apparu, pointez **Trier par** ;
	- 2.3. dans la première section du nouveau menu qui est apparu, cliquez sur **Nom** ;
	- 2.4. dans la deuxième section du menu, cliquez sur **Nom** ;
	- 2.5. dans la troisième section du menu, cliquez sur **Ordre croissant**.
- 3. Fermez la fenêtre **Carnet d'adresses**.

# **Avec Windows Mail**

- 1. Indiquez que vous voulez faire une action dans le carnet d'adresses en cliquant sur le bouton **Contacts**.
- 2. Indiquez que vous voulez que les noms soient triés par ordre alphabétique avec les actions suivantes :
	- 2.1. à droite de **Nom**, cliquez sur la pointe de flèche ;
	- 2.2. cliquez sur **Trier par nom**.
- 3. Fermez la fenêtre **Contacts**.

### **Exercice 9 : comment supprimer un contact dans le carnet d'adresses. (Vous allez supprimer votre nom du carnet d'adresses.)**

1. Indiquez que vous voulez faire une action dans le carnet d'adresses en cliquant sur **Contacts** en bas à gauche de l'écran ou sur le bouton **Adresses** ou sur le bouton **Contacts** dans la barre d'outils.

- 2. Sélectionnez le contact à supprimer en cliquant sur votre nom (au besoin, utilisez la barre de défilement pour trouver votre nom).
- 3. Dans la barre d'outils, cliquez sur **Supprimer**.
- 4. Dans la fenêtre de confirmation, cliquez sur le bouton **OK** ou sur le bouton **Oui**.
- 5. Cliquez sur **Courrier** en bas à gauche de l'écran ou fermez la fenêtre **Carnet d'adresses** ou la fenêtre **Contacts**.

#### **Exercice 10 : enregistrez de nouveau votre prénom, votre nom et votre adresse de messagerie dans le carnet d'adresses.**

1. Au besoin, voir l'exercice 5.

**Exercice 11 : enregistrez les prénoms, les noms et les adresses de messagerie des membres de votre famille qui ont une adresse de messagerie.**

1. Au besoin, voir l'exercice 5.

**Exercice 12 : comment créer un groupe de contacts. (Vous allez créer un groupe de contacts portant le nom** *Ma famille* **et vous allez-y placer les membres de votre famille en vous incluant.)**

### **Avec Windows Live Mail**

- 1. Indiquez que vous voulez créer un nouveau groupe avec les actions suivantes :
	- 1.1. en bas à gauche de l'écran, cliquez sur **Contacts** ;
	- 1.2. en haut à gauche, cliquez sur le bouton **Catégorie**.
- 2. Enregistrez les informations relatives au groupe avec les actions suivantes :
	- 2.1. sous **Entrer le nom de la catégorie**, écrivez **Ma famille** ;
	- 2.2. sélectionnez les membres du groupe comme suit
		- 2.2.1. sous **Sélectionnez les contacts à ajouter ou à supprimer de la catégorie**, cliquez sur chaque nom que vous voulez ajouter dans la catégorie ;
	- 2.3. cliquez sur le bouton **Enregistrer**.
- 3. En bas à gauche de l'écran, cliquez sur **Courrier**.

### **Avec Outlook Express et Windows Mail**

- 1. Indiquez que vous voulez créer un nouveau groupe avec les actions suivantes :
	- 1.1. dans la barre d'outils, cliquez sur le bouton **Adresses** ou sur le bouton **Contacts** ;
	- 1.2. dans la barre d'outils, cliquez sur le bouton **Nouveau** ou sur le bouton **Nouveau groupe de contacts** ;
	- 1.3. pour **Outlook Express**, cliquez sur **Nouveau groupe…** .
- 2. Enregistrez les informations relatives au groupe avec les actions suivantes :
	- 2.1. à droite du **Nom du groupe**, écrivez **Ma famille** ;
	- 2.2. sélectionnez les noms des membres du groupe comme suit
		- 2.2.1. cliquez sur le bouton **Sélectionner les membres** ou sur le bouton **Ajouter au groupe de Contacts**,
		- 2.2.2. cliquez sur le premier membre pour le sélectionner,
		- 2.2.3. enfoncez la touche **CTRL** et maintenez-la enfoncée,
		- 2.2.4. cliquez sur les autres membres du groupe pour les sélectionner,
		- 2.2.5. relâchez la touche **CTRL** ;
	- 2.3. cliquez sur le bouton **Sélectionner** ou sur le bouton **Ajouter** ;
	- 2.4. cliquez sur le bouton **OK** ou sur le bouton **Enregistrer** ;
	- 2.5. pour **Outlook Express**, cliquez sur le bouton **OK**.

3. Fermez la fenêtre **Carnet d'adresses** ou la fenêtre **Contacts**.

### **Exercice 13 : comment enlever un membre du groupe de contacts. (Vous allez vous enlever de groupe de contacts** *Ma famille***.)**

### **Avec Windows Live Mail**

- 1. Indiquez que vous voulez supprimer un membre du groupe avec les actions suivantes :
	- 1.1. en bas à gauche de l'écran, cliquez sur **Contacts** ;
	- 1.2. en haut, cliquez sur **Modifier la catégorie** ;
	- 1.3. cliquez sur **Ma famille** ;
	- 1.4. cliquez sur le bouton **OK**.
- 2. Supprimez votre nom du groupe avec les actions suivantes :
	- 2.1. dans la liste, cliquez sur votre nom ;
	- 1.1. cliquez sur le bouton **Enregistrer**.
- 3. En bas à gauche de l'écran, cliquez sur **Courrier**.

# **Avec Outlook Express et Windows Mail**

- 1. Indiquez que vous voulez supprimer un membre du groupe de contacts en cliquant sur le bouton **Adresses** ou sur le bouton **Contacts**.
- 2. Double-cliquez sur **Ma famille** (au besoin, utilisez la barre de défilement pour trouver **Ma famille**).
- 3. Supprimez votre nom du groupe avec les actions suivantes :
	- 3.1. dans la section **Membres du groupe** ou dans la section **Groupe de contacts**, cliquez sur votre nom ;
	- 3.2. cliquez sur le bouton **Supprimer** ou sur le bouton **Supprimer les contacts sélectionnés** ;
	- 3.3. en bas de la fenêtre, cliquez sur le bouton **OK**.
- 4. Fermez la fenêtre **Carnet d'adresses** ou la fenêtre **Contacts**.

#### **Exercice 14 : comment ajouter un membre au groupe de contacts. (Vous allez vous ajouter dans le groupe de contacts** *Ma famille***.)**

# **Avec Windows Live Mail**

- 1. Indiquez que vous voulez ajouter un membre au groupe avec les actions suivantes :
	- 1.1. en bas à gauche de l'écran, cliquez sur **Contacts** ;
	- 1.2. en haut, cliquez sur **Modifier la catégorie** ;
	- 1.3. cliquez sur **Ma famille** ;
	- 1.4. cliquez sur le bouton **OK**.
- 2. Ajoutez votre nom au groupe avec les actions suivantes :
	- 2.1. cliquez sur votre nom dans la liste ;
	- 2.2. cliquez sur le bouton **Enregistrer**.
- 3. En bas à gauche de l'écran, cliquez sur **Courrier**.

### **Avec Outlook Express et Windows Mail**

- 1. Indiquez que vous voulez faire une action dans le carnet d'adresses en cliquant sur le bouton **Adresses** ou sur le bouton **Contacts**.
- 2. Double-cliquez sur **Ma famille** (au besoin, utilisez la barre de défilement pour trouver **Ma famille**).
- 3. Ajoutez votre nom au groupe avec les actions suivantes :
	- 3.1. cliquez sur le bouton **Sélectionner les membres** ou sur le bouton **Ajouter au groupe de contacts** ;
	- 3.2. cliquez sur votre nom ;
- 3.3. cliquez sur le bouton **Sélectionner** ou sur le bouton **Ajouter** ;
- 3.4. cliquez sur le bouton **OK** ;
- 3.5. pour **Outlook Express**, cliquez sur le bouton **OK**.
- 4. Fermez la fenêtre **Carnet d'adresses** ou la fenêtre **Contacts**.

#### **Exercice 15 : comment composer et envoyer un message en utilisant le carnet d'adresses. (Vous allez vous envoyer un message.)**

- 1. Obtenez un formulaire de nouveau message en cliquant sur le bouton **Message électronique**  ou sur le bouton **Créer un…** ou sur le bouton **Créer un message**.
- 2. Indiquez l'adresse du destinataire avec les actions suivantes :
	- 2.1. à gauche de l'entête du formulaire de composition, cliquez sur **À** ;
	- 2.2. cliquez sur votre nom (au besoin, utilisez la barre de défilement pour trouver votre nom) ;
	- 2.3. cliquez sur le bouton **À** ;
	- 2.4. pour envoyer le message à plus d'un destinataire, il suffit de répéter les instructions 2.2 et 2.3 pour chacun des destinataires ;
	- 2.5. cliquez sur le bouton **OK**.
- 3. À droite de **Objet**, écrivez **Deuxième message**.
- 4. Écrivez **Bla bla bla** dans le corps du formulaire avec les actions suivantes :
	- 4.1. cliquez à l'intérieur du corps du formulaire ;
	- 4.2. écrivez **Bla bla bla**.
- 5. Cliquez sur le bouton **Envoyer**.

#### **Exercice 16 : comment exporter un carnet d'adresses sur une clé USB.**

#### **Avec Windows Live Mail**

- 1. Branchez votre clé **USB** à l'ordinateur (si une fenêtre s'ouvre, fermez là).
- 2. Indiquez que vous voulez faire une action dans le carnet d'adresses en cliquant sur **Contacts** en bas à gauche de l'écran.
- 3. Exporter votre carnet d'adresses avec les actions suivantes :
	- 3.1. en haut, cliquez sur le bouton **Exporter** ;
	- 3.2. cliquez sur **Valeurs séparées par les virgules (.CSV).**
- 4. Copier votre carnet d'adresses sur votre clé USB avec les actions suivantes :
	- 4.1. cliquez sur le bouton **Parcourir** ;
	- 4.2. à gauche (vous aurez à utiliser la barre de défilement), cliquez sur la petite flèche à gauche de **Ordinateur** et cliquez sur le nom de votre clé USB pour l'ouvrir ;
	- 4.3. à droite de **Nom de fichier**, écrivez**, Carnet d'adresses année-mois-jour** ;
	- 4.4. cliquez sur le bouton **Enregistrer** ;
	- 4.5. cliquez sur le bouton **Suivant** ;
	- 4.6. mettez des crochets à **Prénom**, **Nom**, **Adresse de messagerie** et **Téléphone domicile** ;
	- 4.7. cliquez sur le bouton **Terminer**.
- 5. En bas à gauche de l'écran, cliquez sur **Courrier**.

#### **Avec Outlook Express**

- 1. Branchez votre clé **USB** à l'ordinateur (si une fenêtre s'ouvre, fermez là).
- 2. Dans la barre des menus, cliquez sur le bouton **Adresses**.
- 3. Exporter votre carnet d'adresses avec les actions suivantes :
	- 3.1. dans la barre de menus, cliquez sur **Fichier** ;
		- 3.2. pointez **Exporter** ;
- 3.3. cliquez sur **Carnet d'adresses (WAB)**.
- 4. Copier votre carnet d'adresses sur votre clé USB avec les actions suivantes :
	- 4.1. à droite de **Enregistrer dans**, cliquez sur la pointe de flèche ;
	- 4.2. cliquez sur le nom de votre clé USB pour l'ouvrir ;
	- 4.3. à droite de **Nom de fichier**, écrivez**, Carnet d'adresses année-mois-jour** ;
	- 4.4. cliquez sur le bouton **Enregistrer** ;
	- 4.5. cliquez sur le bouton **OK** ;
- 5. Fermez la fenêtre **Carnet d'adresses**.

# **Avec Windows Mail**

- 1. Branchez votre clé **USB** à l'ordinateur (si une fenêtre s'ouvre, fermez là).
- 2. Indiquez que vous voulez faire une action dans le carnet d'adresses en cliquant sur le bouton **Contacts** en bas à gauche.
- 3. Exporter votre carnet d'adresses avec les actions suivantes :
	- 3.1. cliquez sur **Fichier** ;
	- 3.2. pointez **Exporter** ;
	- 3.3. cliquez sur **Contact Windows** ;
	- 3.4. cliquez sur **Valeurs séparées par une virgule (CSV)** ;
	- 3.5. cliquez sur le bouton **Exporter**.
- 4. Copier votre carnet d'adresses sur votre clé USB avec les actions suivantes :
	- 4.1. cliquez sur le bouton **Parcourir** ;
	- 4.2. à gauche (vous aurez à utiliser la barre de défilement), cliquez sur la petite flèche à gauche de **Ordinateur** et cliquez sur le nom de votre clé USB pour l'ouvrir ;
	- 4.3. en bas, à droite de **Nom de fichier**, écrivez**, Carnet d'adresses année-mois-jour** ;
	- 4.4. cliquez sur le bouton **Enregistrer** ;
	- 4.5. cliquez sur le bouton **Suivant** ;
	- 4.6. mettez des crochets à **Prénom**, **Nom**, **Adresse de messagerie** et **Téléphone domicile** ;
	- 4.7. cliquez sur le bouton **Terminer** ;
	- 4.8. cliquez sur le bouton **OK**.
- 5. Fermer la fenêtre **Contacts**.

**Exercice 17 : comment envoyer un message avec une pièce jointe. (Vous allez vous envoyer un message avec une pièce musicale contenue dans le dossier** *Échantillons de musique* **qui se trouve dans le dossier** *Musique* **du dossier D***ocuments ou Mes documents***.)**

- 1. Commencez votre message en exécutant les instructions 1 et 2 de l'exercice 15.
- 2. À droite de **Objet**, écrivez **Message avec une pièce jointe**.
- 3. Écrivez **Pièce musicale pour toi** dans le corps du formulaire.

# **Avec Windows Live Mail**

- 1. Indiquez que vous voulez ajouter une pièce jointe en cliquant sur l'onglet **Insérer.**
- 2. Cliquez sur le bouton **Joindre un fichier**.
- 3. Ouvrez le dossier contenant la pièce jointe avec les actions suivantes :
	- 3.1. à gauche de la fenêtre, cliquez sur **Bibliothèques** ;
	- 3.2. double-cliquez sur **Musique** ;
	- 3.3. double-cliquez sur **Échantillons de musique**.
- 4. Joignez la pièce à votre message avec les actions suivantes :
	- 4.1. cliquez sur **Sleep Away** ;
	- 4.2. cliquez sur le bouton **Ouvrir**.
- 5. Cliquez sur le bouton **Envoyer***.*

### **Avec Windows Mail**

- 1. Indiquez que vous voulez ajouter une pièce jointe en cliquant sur le bouton **Joindre un fichier**.
- 2. Ouvrez le dossier contenant la pièce jointe avec les actions suivantes :
	- 2.1. cliquez sur le bouton **Insertion** ;
	- 2.2. cliquez sur le bouton **Pièce jointe** ;
	- 2.3. cliquez sur **Musique** ;
	- 2.4. cliquez sur **Échantillons de musique** ;
	- 2.5. cliquez sur le bouton **Ouvrir**.
- 3. Joignez la pièce à votre message avec les actions suivantes :
	- 3.1. cliquez sur **Love Comes** ;
	- 3.2. cliquez sur le bouton **Ouvrir**.
- 4. Dans la barre d'outils, cliquez sur le bouton **Envoyer**.

### **Avec Outlook Express**

- 1. Indiquez que vous voulez ajouter une pièce jointe avec les actions suivantes :
	- 1.1. cliquez sur le bouton **Insertion** ;
	- 1.2. cliquez sur le bouton **Pièce jointe**.
- 2. Ouvrez le dossier contenant la pièce jointe avec les actions suivantes :
	- 2.1. en haut de la fenêtre qui est apparue, cliquez plusieurs fois sur  $\mathbb{R}$  jusqu'à ce que **Bureau** apparaisse à droite de **Regarder dans** ;
	- 2.2. sous **Bureau**, cliquez sur **Mes documents** ;
	- 2.3. cliquez sur le bouton **Joindre** ;
	- 2.4. sous **Mes documents**, cliquez sur **Ma musique** ;
	- 2.5. cliquez sur le bouton **Joindre**.
- 3. Joignez la pièce à votre message avec les actions suivantes :
	- 3.1. cliquez sur **Échantillons de musique** ;
	- 3.2. cliquez sur le bouton **Joindre**.
- 4. Dans la barre d'outils, cliquez sur le bouton **Envoyer**.

Vous pouvez ajouter une pièce jointe à votre message avant, pendant ou après la composition du message. Pour envoyer plusieurs pièces jointes, il suffit de répéter les instructions 4 à 6 pour chaque pièce jointe avant de faire l'instruction 7.

**Exercice 18 : comment utiliser un raccourci pour envoyer un message avec une pièce jointe (par exemple, un diaporama, une photo ou un fichier) à partir de l'Explorateur Windows. (Vous allez vous envoyer un message avec un fichier musical qui se trouve dans le dossier**  *Échantillons de musique* **de votre ordinateur.).**

- 1. Démarrez l'**Explorateur Windows**.
- 2. Ouvrez le dossier contenant la pièce à joindre avec les actions suivantes :
	- 2.1. pour les utilisateurs de **Windows Live Mail** ou **Windows Mail,** à gauche de l'écran, cliquez sur **Musique** et pour les utilisateurs d' **Outlook Express**, à gauche de l'écran, cliquez sur **Mes document**s et cliquez sur **Ma musique** ;
- 2.2. dans le volet de droite, double-cliquez sur **Échantillons de musique**.
- 3. Envoyez un message avec une pièce jointe avec les actions suivantes :
	- 3.1. dans le volet de droite, cliquez de la droite sur **Sleep Away** avec **Windows Live Mail**, sur **Muita Bobeira** avec **Windows Mail** et sur **Symphonie no 9 de Beethoven** avec **Outlook Express** ;
	- 3.2. dans le menu qui est apparu, pointez **Envoyer vers** ;
	- 3.3. cliquez sur **Destinataire (**parfois**,** avec **Windows Live Mail**, après avoir cliquez**,** vous

devez cliquer sur votre message dans la barre des tâches pour le faire apparaitre.).

- 4. Mettez l'adresse du destinataire avec les actions suivantes :
	- 4.1. à gauche de l'entête du formulaire de composition, cliquez sur **À** ;
	- 4.2. cliquez sur votre nom (au besoin, utilisez la barre de défilement pour trouver votre nom) ;
	- 4.3. cliquez sur le bouton **À** ;
	- 4.4. pour envoyer le message à plus d'un destinataire, il suffit de répéter les instructions 4.2 et 4.3 pour chacun des destinataires ;
	- 4.5. cliquez sur le bouton **OK**.
- 5. Écrivez dans le corps du formulaire avec les actions suivantes :
	- 5.1. supprimez les paragraphes d'information dans la partie inférieure du courriel ;
	- 5.2. écrivez votre message à l'intérieur du corps du formulaire ;
	- 5.3. cliquez sur le bouton **Envoyer**.
- 6. Fermez l'**Explorateur Windows**.

# **L'exercice suivant ne peut être fait qu'avec Outlook Express ou Windows Mail.**

**Exercice 19 : comment ajouter un arrière-plan de couleur à un message. (Vous allez vous envoyer un message avec un arrière-plan bleu.)**

- 1. Commencez votre message en exécutant les instructions 1 et 2 de l'exercice 15.
- 2. À droite de **Objet**, écrivez **Message avec un arrière-plan bleu**.
- 3. Ajoutez l'arrière-plan bleu avec les actions suivantes :
	- 3.1. dans la barre des menus, cliquez sur **Format** ;
	- 3.2. pointez **Arrière-plan** ;
	- 3.3. pointez **Couleur** ;
	- 3.4. cliquez sur le rectangle **bleu**.
- 4. Écrivez **Bla bla bla** dans le corps du formulaire.
- 5. Dans la barre d'outils, cliquez sur le bouton **Envoyer**.

Vous pouvez ajouter un arrière-plan de couleur à votre message avant, pendant ou après la composition du message.

**L'exercice suivant ne peut être fait qu'avec Outlook Express ou Windows Mail.**

### **Exercice 20 : comment ajouter un papier à lettres à un message en choisissant un papier à lettres qui est déjà enregistré dans Outlook Express ou dans Windows Mail.**

- 1. Commencez votre message en exécutant les instructions 1 et 2 de l'exercice 15.
- 2. À droite de **Objet**, écrivez **Message avec un papier à lettres**.
- 3. Choisissez un papier à lettres avec les actions suivantes :
	- 3.1. dans la barre des menus, cliquez sur **Format** ;
		- 3.2. pointez **Appliquer le papier à lettres** ;
		- 3.3. dans le menu qui est apparu, cliquez sur un des noms de papier à lettres qui vous sont offerts.
- 4. Écrivez **Bla bla bla** dans le corps du formulaire.
- 5. Si le texte de votre message est placé sur une image dans la partie gauche de votre papier à lettres, déplacez votre texte vers la droite avec les actions suivantes :
	- 5.1. sélectionnez le texte ;
	- 5.2. cliquez à plusieurs reprises sur **Filmetal (Augmenter le retrait)** jusqu'à ce que le texte soit bien positionné.
- 6. Dans la barre d'outils, cliquez sur le bouton **Envoyer**.

Il est préférable d'ajouter le papier à lettres avant d'écrire le texte, mais on peut aussi l'ajouter pendant ou après la composition du texte.

Pour ajouter un papier à lettres à partir d'un papier à lettres offert sur le site Chez Maya, voir l'exercice 9 des séances du 04 mars et du 16 mars 2011.

### **L'exercice suivant ne peut être fait qu'avec Outlook Express ou Windows Mail.**

**Exercice 21 : comment ajouter un son à un message. (Vous allez vous envoyer un message avec la** *Symphonie n° 9 de Beethoven* **qui se trouve dans le dossier** *Échantillons de musique* **du dossier** *Ma musique* **du dossier** Mes documents**.)**

- 1. Commencez votre message en exécutant les instructions 1 et 2 de l'exercice 15.
- 2. À droite de **Objet**, écrivez **Message avec un son**.
- 3. Indiquez que vous voulez ajouter un son avec les actions suivantes :
	- 3.1. dans la barre des menus, cliquez sur **Format** ;
	- 3.2. pointez **Arrière-plan** ;
	- 3.3. cliquez sur **Son…** .
- 4. Pour les utilisateurs d'**Outlook Express**, ouvrez le dossier contenant le son avec les actions suivantes :
	- 4.1. cliquez sur le bouton **Parcourir** ;
	- 4.2. en haut de la fenêtre qui est apparue, cliquez plusieurs fois sur  $\mathbf{F}$  jusqu'à ce que **Bureau** apparaisse à droite de **Regarder dans** ;
	- 4.3. sous **Bureau**, cliquez sur **Mes documents** ;
	- 4.4. cliquez sur le bouton **Ouvrir** ;
	- 4.5. cliquez sur **Ma musique** ou sur **Musique** ;
	- 4.6. cliquez sur le bouton **Ouvrir** ;
	- 4.7. sous **Ma musique**, cliquez sur **Échantillons de musique** ;
	- 4.8. cliquez sur le bouton **Ouvrir**.
- 5. Ajoutez le son à votre message avec les actions suivantes :
	- 5.1. sous **Échantillons de musique**, cliquez sur **Symphonie no 9 de Beethoven (scherzo)** ;
	- 5.2. cliquez sur le bouton **Ouvrir** ;
	- 5.3. cliquez sur le bouton **OK**.
- 6. Pour les utilisateurs de **Windows Mail**, il n'y a pas d'échantillons de faible taille (moins de 2 mégaoctets) dans les fichiers fournis par Microsoft, choisissez plutôt une pièce musicale de faible taille en format .wave dans votre répertoire musical personnel.
- 7. Écrivez **Bla bla bla** dans le corps du formulaire.
- 8. Dans la barre d'outils, cliquez sur le bouton **Envoyer**.
- 9. Si une fenêtre vous demande si vous voulez vraiment envoyer le message, cliquez sur le bouton **Oui**.

Lorsque le destinataire ouvrira le message, le son se fera entendre.

Note : pour mettre du son dans un courriel, la fichier contenant la son doit être en format **.wave** et la taille du fichier doit être inférieure à 2 mégaoctets.

### **Exercice 22 : comment ajouter une image à un message. (Vous allez vous envoyer un message avec une image.)**

- 1. Commencez votre message en exécutant les instructions 1 et 2 de l'exercice 15.
- 2. À droite de **Objet**, écrivez **Message avec une image**.
- 3. Écrivez le corps du message avec les actions suivantes :
- 3.1. cliquez à l'intérieur du grand espace blanc en bas du courriel ;
- 3.2. écrivez **Voici ce que j'ai trouvé dans ma piscine à mon retour de vacances**.
- 4. Placez le curseur d'insertion à l'endroit où vous désirez insérer l'image (dans ce cas-ci, frappez deux fois sur la touche **Entrée** pour placer le curseur d'insertion sous le texte).

# **Avec Windows Live Mail**

- 1. Ajoutez l'image au message avec les actions suivantes :
	- 1.1. cliquez sur l'onglet **Insérer** ;
	- 1.2. pointez **Une seule photo** ;
	- 1.3. double cliquez sur **Échantillons d'images** ;
	- 1.4. cliquez sur la photo **Hortansia** ;
	- 1.5. cliquez sur le bouton **Ouvrir**.
- 2. Réduisez la grandeur de l'image avec les actions suivantes :
	- 2.1.1. en haut à droite de la fenêtre, cliquez sur  $\Box$  pour agrandir la fenêtre ;
	- 2.1.2. cliquez sur la poignée inférieure droite et maintenez le bouton de la souris enfoncé ;
	- 2.2. en maintenant le bouton de la souris enfoncé, déplacez le pointeur de la souris vers la gauche jusqu'à ce que l'image soit réduite à votre convenance ;
	- 2.3. relâchez le bouton de la souris et cliquez à l'extérieur de l'image.
- 3. cliquez sur le bouton **Envoyer**.

# **Avec Outlook Express**

- 1. Dans la barre de mise en forme du courriel, cliquez sur le bouton **Insérer une image** .
- 2. Ouvrez le dossier contenant l'image avec les actions suivantes :
	- 2.1. cliquez sur le bouton **Parcourir…** ;
	- 2.2. en haut de la fenêtre qui est apparue, cliquez plusieurs fois sur  $\mathbb{F}$  jusqu'à ce que **Bureau** apparaisse à droite de **Regarder dans** ;
	- 2.3. sous **Bureau**, cliquez sur **Mes documents** ;
	- 2.4. cliquez sur le bouton **Ouvrir** ;
	- 2.5. sous **Mes Documents**, cliquez sur **Mes images** ;
	- 2.6. cliquez sur le bouton **Ouvrir** ;
	- 2.7. sous **Mes images**, cliquez sur **Échantillons d'images** ;
	- 2.8. cliquez sur le bouton **Ouvrir** ;
- 3. Ajoutez l'image avec les actions suivantes :
	- 3.1. cliquez sur  $\overline{m}$ ,
	- 3.2. cliquez sur **Miniatures** ;
	- 3.3. cliquez sur l'image des **Nénuphars** ;
	- 3.4. cliquez sur le bouton **Ouvrir** ;
	- 3.5. cliquez sur le bouton **OK**.
- 4. Réduisez la grandeur de l'image avec les actions suivantes :
	- 4.1. en haut à droite de la fenêtre, cliquez sur  $\Box$  pour agrandir la fenêtre ;
	- 4.2. cliquez sur l'image pour faire apparaître les poignées de l'image ;
	- 4.3. cliquez sur la poignée inférieure droite et maintenez le bouton de la souris enfoncé ;
	- 4.4. en maintenant le bouton de la souris enfoncé, déplacez le pointeur de la souris vers la gauche jusqu'à ce que l'image soit réduite à votre convenance ;
	- 4.5. relâchez le bouton de la souris.
- 5. Dans la barre d'outils, cliquez sur le bouton **Envoyer**.

### **Avec Windows Mail**

1. Ajoutez l'image avec les actions suivantes :

- 1.1. dans la barre de mise en forme du courriel, cliquez sur le bouton **Insérer une image** ;
- 1.2. double-cliquez sur **Échantillons d'images** ;
- 1.3. cliquez sur **Fleurs de frangipanier** ;
- 1.4. cliquez sur le bouton **Ouvrir**.
- 2. Réduisez la grandeur de l'image avec les actions suivantes :
	- 2.1. en haut à droite de la fenêtre, cliquez sur  $\Box$  pour agrandir la fenêtre ;
	- 2.2. cliquez sur l'image pour faire apparaître les poignées de l'image ;
	- 2.3. cliquez sur la poignée inférieure droite et maintenez le bouton de la souris enfoncé ;
	- 2.4. en maintenant le bouton de la souris enfoncé, déplacez le pointeur de la souris vers la gauche jusqu'à ce que l'image soit réduite à votre convenance ;
	- 2.5. relâchez le bouton de la souris.
- 3. Dans la barre d'outils, cliquez sur le bouton **Envoyer**.

**Exercice 23 : comment enregistrer un message non terminé pour le compléter plus tard. (Vous allez commencer la composition d'un message que vous vous destinez, vous allez enregistrer le message, puis vous allez le récupérer, le compléter et envoyer ce message.)**

### **Partie 1 : composition du début du message et enregistrement**

- 1. Commencez votre message en exécutant les instructions 1 et 2 de l'exercice 15.
- 2. À droite de **Objet**, écrivez **Message composé en deux sessions**.
- 3. Écrivez **Bla bla bla** dans le corps du formulaire.
- 4. Enregistrez le message avec les actions suivantes :
	- 4.1. en haut de l'écran, cliquez sur le premier onglet à gauche de **France de la fichier** ;
	- 4.2. cliquez sur **Enregistrer** pour enregistrer votre message dans le dossier **Brouillons** ;
	- 4.3. si une fenêtre affichant **Message enregistré** apparaît, cliquez sur **Ne plus afficher ce message**, puis cliquez sur le bouton **OK**.
- 5. Fermez votre message en cliquant sur le bouton **X** en haut à droite de la fenêtre du message.
- 6. Fermez **Windows Live Mail** ou **Outlook Express** ou **Windows Mail** en cliquant sur le bouton **X** en haut à droite de la fenêtre.

### **Partie 2 : composition de la fin du message et envoi (cette partie peut être faite quelques heures, quelques jours ou quelques mois après la partie 1).**

- 1. Démarrez **Windows Live Mail** ou **Outlook Express** ou **de Windows Mail**.
- 2. Ouvrez le message à compléter avec les actions suivantes :
	- 2.1. à gauche de l'écran, dans votre compte, cliquez sur **Brouillons** ;
	- 2.2. dans le volet supérieur droit, double-cliquez sur le message intitulé **Message composé en deux sessions** pour l'ouvrir.
- 3. Complétez le message avec les actions suivantes :
	- 3.1. cliquez à droite de **Bla bla bla** pour positionner le curseur d'insertion ;
	- 3.2. frappez deux fois sur la touche **Entrée** ;
	- 3.3. écrivez **Ble ble ble** ;
	- 3.4. cliquez sur le bouton **Envoyer**.
- 4. À gauche de l'écran, cliquez sur **Boîte de réception**.

**La lecture, la suppression, le transfert et l'archivage de messages et de pièces jointes (incluant la création de dossiers pour l'archivage)**

**Exercice 24 : comment transférer des messages du serveur de son fournisseur Internet vers le dossier** *Boîte de réception***.** 

Vos nouveaux messages sont transférés de votre fournisseur Internet vers votre **Boîte de réception** lors du démarrage de **Windows Live Mail** ou d'**Outlook Express** ou de **Windows Mail**. Ils sont aussi transférés toutes les 30 minutes lorsque le programme **Windows Live Mail** ou d'**Outlook Express** ou de **Windows Mail** est ouvert.

Pour transférer les nouveaux messages qui sont sur le serveur vers votre **Boîte de réception** sans attendre le prochain transfert automatique, faites l'action suivante :

- 1. Avec **Windows Live Mail**, dans l'onglet **Accueil**, dans la section **Outils**, cliquez sur le bouton **Envoyer/Recevoir** et cliquez sur un de vos compte.
- 2. Avec **Outlook Express** ou **Windows Mail,** cliquez sur le bouton **Envoyer/Recevoir**.

#### **Exercice 25 : comment lire et supprimer un message. (Vous allez lire et supprimer le message intitulé** *Premier message***.)**

- 1. Dans le volet supérieur droit, cliquez sur le message intitulé **Premier message** pour le sélectionner.
- 2. Notez que le message sélectionné apparaît dans le volet inférieur droit.
- 3. Dans le volet inférieur droit, lisez le message.
- 4. Avec **Windows Live Mail**, dans l'onglet **Accueil**, cliquez sur le bouton **Supprimer**.
- 5. Avec **Outlook Express** ou **Windows Mail**, cliquez su**r** le bouton **Supprimer**.

Le message a été transféré dans le dossier **Éléments supprimés** et y restera jusqu'à ce que vous le supprimiez de nouveau dans ce dossier.

#### **Exercice 26 : comment lire et transférer un message. (Vous allez lire et vous transférer le message intitulé** *Deuxième message***.)**

- 1. Dans le volet supérieur droit, cliquez sur le message intitulé **Deuxième message** pour le sélectionner.
- 2. Dans le volet inférieur droit, lisez le message.
- 3. Indiquez que vous voulez transférer ce message avec l'action suivante :
	- 3.1. avec **Windows Live Mail**, dans l'onglet **Accueil**, dans la section **Répondre**, cliquez sur le bouton **Transférer** ;
	- 3.2. avec **Outlook Express** ou **Windows Mail**, cliquez sur le bouton **Transférer**.
- 4. Spécifiez le destinataire avec les actions suivantes :
	- 4.1. à gauche de l'entête du formulaire de composition, cliquez sur **À :** ;
	- 4.2. cliquez sur votre nom (au besoin, utilisez la barre de défilement pour trouver votre nom) ;
	- 4.3. cliquez sur le bouton **À :** ;
	- 4.4. pour transférer le message à plus d'un destinataire, il suffit de répéter les instructions 4.2 et 4.3 pour chacun des destinataires ;
	- 4.5. cliquez sur le bouton **OK**.
- 5. Écrivez le corps du message avec les actions suivantes :
	- 5.1. cliquez dans le corps du message pour placer le curseur d'insertion ;
	- 5.2. écrivez **Je crois que ce message t'intéressera** ;

5.3. cliquez sur le bouton **Envoyer**.

**Exercice 27 : comment supprimer une partie du message que vous transférez. (Vous allez lire et vous transférer le message intitulé** *Deuxième message* **en supprimant l'identification de l'expéditeur et du destinataire du message original.)**

- 1. Dans le volet supérieur droit, cliquez sur le message intitulé **Deuxième message** pour le sélectionner (attention, il faut cliquer sur le message intitulé **Deuxième message** et non sur le message intitulé **Fw: Deuxième message**).
- 2. Dans le volet inférieur droit, lisez le message.
- 3. Indiquez que vous voulez transférer le message en cliquant sur le bouton **Transférer** avec l'action suivante :
	- 3.1. avec **Windows Live Mail**, dans l'onglet **Accueil**, cliquez sur le bouton **Transférer** ;
	- 3.2. avec **Outlook Express** ou **Windows Mail**, cliquez sur le bouton **Transférer**.
- 4. Supprimez l'identification de l'expéditeur et du destinataire du message transféré avec les actions suivantes :
	- 4.1. dans le corps du message, repérez la ligne contenant l'identification de l'expéditeur ;
	- 4.2. sélectionnez l'identification de l'expéditeur et l'identification du ou des destinataires comme suit
		- 4.2.1. cliquez à gauche de l'identification de l'expéditeur et maintenez le bouton gauche de la souris enfoncé,
		- 4.2.2. en maintenant le bouton gauche de la souris enfoncé, déplacez le pointeur de la souris jusqu'à la droite de l'identification du ou des destinataires,
		- 4.2.3. relâchez le bouton de la souris ;
	- 4.3. sur le clavier, frappez sur la touche **Supprimer** ;
	- 4.4. si la dernière action ne supprime pas le nom de l'expéditeur et le nom du ou des destinataires, faites comme suit
		- 4.4.1. cliquez à gauche du nom de l'expéditeur,
		- 4.4.2. enfoncez et maintenez enfoncée la touche **Supprimer** jusqu'à ce que le nom de l'expéditeur et le nom du ou des destinataires soient supprimés.
- 5. Terminez le transfert du message avec les actions suivantes :
	- 5.1. à gauche de l'entête du formulaire de composition, cliquez sur **À** ;
	- 5.2. cliquez sur votre nom (au besoin, utilisez la barre de défilement pour trouver votre nom) ;
	- 5.3. cliquez sur le bouton **À** ;
	- 5.4. pour transférer le message à plus d'un destinataire, il suffit de répéter les instructions 5.2 et 5.3 pour chacun des destinataires ;
	- 5.5. cliquez sur le bouton **OK** ;
	- 5.6. cliquez sur le bouton **Envoyer**.

**Exercice 28 : comment créer un dossier dans les** *Dossiers locaux de* **Windows Live Mail, d'Outlook Express ou de Windows Mail pour y enregistrer des messages. (Vous allez créer le dossier** *Archives* **dans les** *Dossiers locaux***.)** 

- 1. À gauche de l'écran, cliquez de la droite sur le nom de votre compte de messagerie.
- 2. Cliquez sur **Nouveau Dossier**.
- 3. Sous **Nom du dossier**, écrivez **Archives**.
- 4. Cliquez sur le bouton **OK**.
- 5. À gauche de l'écran, sous le nom de votre compte de messagerie, cliquez sur **Boîte de réception**.

### **Avec Outlook Express et Windows Mail**

- 1. À gauche de l'écran, cliquez sur **Dossiers locaux**.
- 2. Dans la barre des menus, cliquez sur **Fichier**.
- 3. Pointez **Nouveau**.
- 4. Cliquez sur **Dossier…** .
- 5. Sous **Nom du dossier**, écrivez **Archives**.
- 6. Cliquez sur le bouton **OK**.
- 7. À gauche de l'écran, cliquez sur **Boîte de réception**.

#### **Avec Windows Mail**

- 1. À gauche de l'écran, cliquez sur **Dossiers locaux**.
- 2. Dans la barre des menus, cliquez sur **Fichier**.
- 3. Pointez **Dossier…** .
- 4. Cliquez sur **Nouveau**.
- 5. Sous **Nom du dossier**, écrivez **Archives**.
- 6. Cliquez sur le bouton **OK**.
- 7. À gauche de l'écran, cliquez sur **Boîte de réception**.

#### **Exercice 29 : comment lire un message et l'archiver. (Vous allez lire le message intitulé**  *Deuxième message***, puis vous allez le placer dans le dossier** *Archives***.)**

- 1. Dans le volet supérieur droit, cliquez sur le message intitulé **Deuxième message** pour le sélectionner (attention, il faut cliquer sur le message intitulé **Deuxième message** et non sur le message intitulé **Fw: Deuxième message**).
- 2. Dans le volet inférieur droit, lisez le message.
- 3. Archivez le message sélectionné avec les actions suivantes :
	- 3.1. cliquez de la droite sur le message sélectionné ;
	- 3.2. cliquez sur **Déplacer vers un dossier** ;
	- 3.3. s'il y a un + ou un triangle à gauche du nom de votre compte ou de **Dossiers locaux**, cliquez sur le **+** ou le triangle pour ouvrir le dossier ;
	- 3.4. cliquez sur **Archives** ;
	- 3.5. cliquez sur le bouton **OK**.

**Exercice 30 : comment lire un message contenant une pièce jointe, enregistrer une copie de la pièce jointe, puis enregistrer le message avec sa pièce jointe. (Vous allez lire le message intitulé** *Message avec une pièce jointe***, puis vous allez enregistrer une copie de la pièce jointe dans un des dossiers de l'ordinateur, et finalement vous allez enregistrer le message et sa pièce jointe dans le dossier** *Archives***.)**

- 1. Dans le volet supérieur droit, cliquez sur le message intitulé **Message avec une pièce jointe** pour le sélectionner.
- 2. Dans le volet inférieur droit, lisez le message.
- 3. Consultez la pièce jointe avec les actions suivantes :
	- 3.1. notez que le nom de la pièce jointe est affiché à gauche dans le message (dans ce message, il y a une seule pièce jointe, mais il pourrait y en avoir plusieurs) ;
	- 3.2. cliquez de la droite sur le nom de la pièce jointe ;
- 3.3. cliquez sur **Ouvrir** ;
- 3.4. si la fenêtre **Pièce-jointe au courrier** apparaît, en cliquant sur le crochet à gauche de **Toujours demander avant d'ouvrir ce type de fichier** pour effacer le crochet ;
- 3.5. si vous ne pouvez pas ouvrir la pièce jointe, c'est peut-être que vos paramètres de sécurité sont trop restrictifs, faites comme suit
	- 3.5.1. cliquez sur (cet icône se trouve à gauche de l'onglet **Accueil** en haut à gauche de l'écran),
	- 3.5.2. pointez **Options**,
	- 3.5.3. cliquez sur **Options de sécurité**,
	- 3.5.4. cliquez sur l'onglet **Sécurité**,
	- 3.5.5. cochez l'option **Zone Internet (moins sécurisée mais plus facile d'utilisation)**,
	- 3.5.6. décochez l'option **Ne pas autoriser l'ouverture ou l'enregistrement des pièces jointes susceptibles de contenir un virus**,
	- 3.5.7. décochez l'option **Bloquer les images et les autres contenus externes dans les messages HTLM**,
	- 3.5.8. cliquez sur le bouton **OK**,
	- 3.5.9. notez que ces changements aux paramètres de sécurité s'appliquent aux courriels futurs et non à ceux déjà reçus ;
- 3.6. constatez que vous avez bien entendu une musique préenregistrée de Windows ;
- 3.7. fermez la fenêtre contenant la musique préenregistrée de Windows.
- 4. Enregistrez la pièce jointe dans le dossier **Documents** avec les actions suivantes :
	- 4.1. notez que la pièce jointe est apparue à gauche dans le message (dans ce message, il y a une seule pièce jointe, mais il pourrait y en avoir plusieurs) ;
	- 4.2. cliquez de la droite sur la pièce jointe ;
	- 4.3. cliquez sur **Enregistrer sous** ;
	- 4.4. à gauche de la fenêtre qui est apparue, cliquez sur **Documents** ;
	- 4.5. cliquez sur le bouton **Enregistrer**.

5. Enregistrez le message et sa pièce jointe dans le dossier **Archives** avec les actions suivantes :

- 5.1. cliquez de la droite, sur le message sélectionné ;
- 5.2. cliquez sur **Déplacer vers un dossier** ;
- 5.3. s'il y a un triangle à gauche du nom du compte, cliquez sur le triangle pour ouvrir le dossier ;
- 5.4. cliquez sur **Archives** ;
- 5.5. cliquez sur le bouton **OK**.

# **Avec Outlook Express**

- 1. Dans le volet supérieur droit, cliquez sur le message intitulé **Message avec une pièce jointe** pour le sélectionner.
- 2. Dans le volet inférieur droit, lisez le message.
- 3. Consultez la pièce jointe avec les actions suivantes :
	- 3.1. cliquez sur le trombone  $\mathscr{D}$  en haut à droite du volet inférieur droit ;
	- 3.2. notez que la liste des pièces jointes est apparue sous le trombone (dans ce message, il y a une seule pièce jointe, mais il pourrait y en avoir plusieurs) ;
	- 3.3. cliquez sur **Échantillons d'images** pour sélectionner cette pièce jointe ;
	- 3.4. si la fenêtre **Pièce-jointe au courrier** apparaît, cliquez sur le crochet à gauche de **Toujours demander avant d'ouvrir ce type de fichier** pour effacer le crochet ;
	- 3.5. cliquez sur le bouton **Ouvrir** ;
	- 3.6. si vous ne pouvez pas ouvrir la pièce jointe, c'est peut-être que vos paramètres de sécurité sont trop restrictifs, faites comme suit
		- 3.6.1. dans la barre des menus, cliquez sur **Outils**,
- 3.6.2. pointez **Options**,
- 3.6.3. cliquez sur **Options de sécurité**,
- 3.6.4. cliquez sur l'onglet **Sécurité**,
- 3.6.5. cochez l'option **Zone Internet moins sécurisée mais plus facile d'utilisation**,
- 3.6.6. décochez l'option **Ne pas autoriser l'ouverture ou l'enregistrement des pièces jointes susceptibles de contenir un virus**,
- 3.6.7. décochez l'option **Bloquer les images et les autres contenus externes dans les messages HTLM**,
- 3.6.8. cliquez sur le bouton **OK** ;
- 3.7. pour voir les images préenregistrées de Windows, faites comme suit
	- 3.7.1. cliquez sur le bouton  $\mathbb{H}$ <sup>-</sup>.
	- 3.7.2. cliquez sur **Miniatures** ;
- 3.8. fermez la fenêtre contenant les images préenregistrées de Windows.
- 4. Enregistrez la pièce jointe dans le dossier **Mes documents** avec les actions suivantes :
	- 4.1. sélectionnez la pièce jointe à enregistrer comme suit
		- 4.1.1. cliquez sur le trombone  $\mathscr{D}$  en haut à droite du volet inférieur droit,
		- 4.1.2. sous le trombone, cliquez sur **Enregistrer les pièces jointes…** ,
		- 4.1.3. dans la fenêtre qui est apparue, cliquez sur la pièce jointe ;
		- 4.2. sélectionnez le dossier de destination comme suit
			- 4.2.1. cliquez sur le bouton **Parcourir...** ,
			- 4.2.2. cliquez sur **Mes documents** pour sélectionner ce dossier,
			- 4.2.3. cliquez sur le bouton **OK** ;
		- 4.3. cliquez sur le bouton **Enregistrer**.
- 5. Enregistrez le message et sa pièce jointe dans le dossier **Archives** avec les actions suivantes :
	- 5.1. dans la barre d'outils, cliquez sur le bouton **Déplacer vers** ;
	- 5.2. s'il y a un + à gauche de **Dossiers locaux**, cliquez sur le **+** pour ouvrir le dossier ;
	- 5.3. dans la fenêtre qui est apparue, cliquez sur **Archives** ;
	- 5.4. cliquez sur le bouton **OK**.

### **Avec Windows Mail**

- 1. Dans le volet supérieur droit, cliquez sur le message intitulé **Message avec une pièce jointe** pour le sélectionner.
- 2. Dans le volet inférieur droit, lisez le message.
- 3. Consultez la pièce jointe avec les actions suivantes :
	- 3.1. notez que la liste des pièces jointes est apparue à côté du trombone (dans ce message, il y a une seule pièce jointe, mais il pourrait y en avoir plusieurs) ;
	- 3.2. à droite du trombone , cliquez de la droite sur la pièce jointe **Échantillons d'images** ;
	- 3.3. cliquez sur **Ouvrir** ;
	- 3.4. si la fenêtre **Pièce-jointe au courrier** apparaît, faites comme suit
		- 3.4.1. cliquez sur le crochet à gauche de **Toujours demander avant d'ouvrir ce type de fichier** pour effacer le crochet,
		- 3.4.2. cliquez sur le bouton **Ouvrir** ;
	- 3.5. si vous ne pouvez pas l'ouvrir c'est peut-être que vos paramètres de sécurité sont trop restrictifs, faites comme suit
		- 3.5.1. dans la barre des menus, cliquez sur **Outils**,
		- 3.5.2. pointez **Options**,
		- 3.5.3. cliquez sur **Options de sécurité**,
		- 3.5.4. cliquez sur l'onglet **Sécurité**,
		- 3.5.5. cochez l'option **Zone Internet moins sécurisée mais plus facile d'utilisation)**,
- 3.5.6. décochez l'option **Ne pas autoriser l'ouverture ou l'enregistrement des pièces jointes susceptibles de contenir un virus**,
- 3.5.7. décochez l'option **Bloquer les images et les autres contenus externes dans les messages HTLM**,
- 3.5.8. cliquez sur le bouton **OK** ;
- 3.6. constatez que vous avez bien obtenu les images préenregistrées de Windows ;
- 3.7. fermez la fenêtre contenant les images préenregistrées de Windows.
- 4. Enregistrez la pièce jointe dans le dossier **Documents** avec les actions suivantes :
	- 4.1. notez que la liste des pièces jointes est apparue à côté du trombone (dans ce message, il y a une seule pièce jointe, mais il pourrait y en avoir plusieurs) ;
	- 4.2. en haut à droite du volet inférieur droit, cliquez sur le trombone  $\mathscr{D}$ ;
	- 4.3. sous le trombone, cliquez sur **Enregistrer les pièces jointes…** ;
	- 4.4. sélectionnez le dossier de destination comme suit
		- 4.4.1. cliquez sur **Parcourir**,
		- 4.4.2. cliquez sur **Documents**,
		- 4.4.3. cliquez sur le bouton **OK**,
		- 4.4.4. cliquez sur le bouton **Enregistrer**.
- 5. Enregistrez le message et sa pièce jointe dans le dossier **Archives** avec les actions suivantes :
	- 5.1. cliquez de la droite sur le message sélectionné ;
	- 5.2. cliquez sur **Déplacer vers un dossier** ;
	- 5.3. s'il y a un + à gauche de **Dossiers locaux**, cliquez sur le **+** pour ouvrir le dossier ;
	- 5.4. cliquez sur **Archives** ;
	- 5.5. cliquez sur le bouton **OK**.

**Exercice 31 : comment lire vos messages archivés. (Vous allez lire le message intitulé**  *Message avec une-pièce jointe* **qui se trouve dans le dossier** *Archives***.)**

# **Avec Windows Live Mail**

- 1. Ouvrez le dossier **Archives** avec l'action suivante : 1.1 à gauche de l'écran, sous le nom de votre compte cliquez sur **Archives**.
- 2. Notez que la liste des messages contenus dans le dossier **Archives** est apparue dans le volet supérieur droit.
- 3. Cliquez sur le message intitulé **Message avec une pièce jointe** pour le sélectionner.
- 4. Consultez la pièce jointe avec les actions suivantes :
	- 4.1 notez que le nom de la pièce jointe est affiché à gauche dans le message (dans ce message, il y a une seule pièce jointe, mais il pourrait y en avoir plusieurs) ;
	- 4.2 cliquez de la droite sur le nom de la pièce jointe ;
	- 4.3 cliquez sur **Ouvrir** ;
	- 4.4 si la fenêtre **Pièce-jointe au courrier** apparaît, faites comme suit
		- 4.4.1 cliquez sur le crochet à gauche de **Toujours demander avant d'ouvrir ce type de fichier** pour effacer le crochet,
		- 4.4.2 cliquez sur le bouton **Ouvrir** ;
	- 4.5 constatez que vous avez bien entendu une musique préenregistrée de Windows ;
	- 4.6 fermez la fenêtre contenant la musique préenregistrée de Windows.
- 5. Dans le volet de gauche, sous le nom de votre compte, cliquez sur **Boîte de réception**.

# **Avec Outlook Express et Windows Mail**

- 1. Ouvrez le dossier **Archives** avec l'action suivante :
	- 1.1. à gauche de l'écran, sous **Dossiers locaux**, cliquez sur **Archives**.
- 2. Notez que la liste des messages contenus dans le dossier **Archives** est apparue dans le volet

supérieur droit.

- 3. Cliquez sur le message intitulé **Message avec une pièce jointe** pour le sélectionner.
- 4. Dans le volet inférieur droit, lisez le message.
- 5. Consultez la pièce jointe avec les actions suivantes :
	- 5.1. en haut à droite du volet inférieur droit, cliquez sur le trombone  $\mathscr{D}$ ;
	- 5.2. notez que la liste des pièces jointes est apparue sous le trombone (dans ce message, il y a une seule pièce jointe, mais il pourrait y en avoir plusieurs) ;
	- 5.3. cliquez sur le nom de la pièce-jointe ;
	- 5.4. si une fenêtre s'ouvre, faites comme suit
		- 5.4.1. cliquez sur le crochet à gauche de **Toujours demander avant d'ouvrir ce type de fichier** pour effacer le crochet ;
	- 5.5. pour voir les images préenregistrées de Windows, faites comme suit
		- 5.5.1. cliquez sur le bouton  $\mathbf{m}$ ,
		- 5.5.2. cliquez sur **Miniatures** ;
	- 5.5. fermez la fenêtre contenant les images préenregistrées de Windows.
- 6. Sous **Dossiers Locaux**, cliquez sur **Boîte de réception**.

**Exercice 32 : lisez et supprimez le message intitulé** *Fw: Deuxième message***, puis faites de même avec tous les messages suivants.**

1. Au besoin, voir l'exercice 25 pour savoir comment lire et supprimer un message.

**Exercice 33 : comment supprimer un ou plusieurs messages du dossier** *Messages supprimés* **ou du dossier** *Éléments supprimés***.**

- 1. Pour supprimer un seul message, faites les actions suivantes (vous allez supprimer le message intitulé **Premier message**) :
	- 1.1 à gauche de l'écran, sous le nom de votre compte ou dans le volet **Dossiers**, cliquez sur **Éléments supprimés** ou sur **Messages supprimés** pour ouvrir ce dossier ;
	- 1.2 dans le volet supérieur droit, cliquez sur le message intitulé **Premier message** ;
	- 1.3 avec **Windows Live Mail**, dans l'onglet **Accueil**, cliquez sur le bouton **Supprimer** ;
	- 1.4 avec **Outlook Express** ou **Windows Mail,** cliquez sur le bouton **Supprimer** ;
	- 1.5 dans la fenêtre de confirmation, cliquez sur le bouton **Oui**.
- 2. Pour supprimer un bloc de messages contigus, faites les actions suivantes :
	- 2.1 à gauche de l'écran, sous le nom de votre compte ou dans le volet **Dossiers**, cliquez sur **Éléments supprimés** ou sur **Messages supprimés** pour ouvrir ce dossier ;
	- 2.2 dans le volet supérieur droit, cliquez sur un des messages ;
	- 2.3 sur le clavier, enfoncez et maintenez enfoncée la touche **Majuscule** ;
	- 2.4 en maintenant la touche **Majuscule** enfoncée, cliquez sur le dernier message que vous voulez supprimer ;
	- 2.5 relâchez la touche **Majuscule** ;
	- 2.6 avec **Windows Live Mail**, dans l'onglet **Accueil**, cliquez sur le bouton **Supprimer** ;
	- 2.7 avec **Outlook Express** ou **Windows Mail**, cliquez sur le bouton **Supprimer** ;
	- 2.8 dans la fenêtre de confirmation, cliquez sur le bouton **Oui**.
- 3. Pour supprimer tous les messages du dossier, faites les actions suivantes :
	- 3.1 à gauche de l'écran, sous le nom de votre compte ou dans le volet **Dossiers**, cliquez de la droite sur **Éléments supprimés** ou sur **Messages supprimés** ;
	- 3.2 cliquez sur **Vider le dossier Éléments supprimés** ;
	- 3.3 dans la fenêtre de confirmation, cliquez sur le bouton **Oui**.
- 4. À gauche de l'écran, cliquez sur **Boîte de réception**.

Note : quand on supprime des messages dans le dossier **Éléments supprimés**, on devrait conserver les messages qui ont été reçus au cours de la dernière semaine pour pouvoir les consulter au besoin.

### **Les dangers et l'utilisation sécuritaire du courrier électronique**

- L'hameçonnage : envoi massif d'un courriel qui semble provenir d'un expéditeur fiable et qui incite le receveur à faire une action qui lui est dommageable, par exemple
	- fournir des informations personnelles comme un numéro d'assurance sociale, un numéro de compte de banque ou un NIP,
	- coopérer avec quelqu'un pour faire une action comme sortir de l'argent d'un autre pays,
	- payer des frais pour obtenir un prix que vous avez supposément gagné,
	- acheter des actions en bourse sous prétexte qu'elles sont sous-évaluées.

Un peu de jugement devrait vous protéger. Si quelque chose semble trop beau pour être vrai… c'est que ce n'est pas vrai! Et surtout, ne donnez des renseignements personnels que si vous communiquez avec un site de confiance dans une communication que vous avez vous-même commencée.

- Les logiciels malveillants dans les pièces jointes, les images et les pages Web. Il est prudent de détruire sans les débloquer les messages de sources inconnues. De plus, un antivirus à jour vous protégera adéquatement.
- Les pourriels qui encombrent votre boîte de réception. Ce n'est pas dangereux, mais c'est agaçant d'avoir à lire 50 courriels insignifiants chaque jour! Une communication parcimonieuse de votre adresse de messagerie (en demandant par exemple à tous vos destinataires d'utiliser le CCI lorsqu'ils transfèrent des courriels) et un filtre antipourriel vous protégeront adéquatement.
- Le vol de mots de passe mal protégés. Surtout dommageable pour les entreprises qui peuvent ainsi être victimes d'espionnage industriel. Il est possible de se protéger en choisissant bien son mot de passe et en le changeant régulièrement.
- L'interception de courriels à son insu par des personnes non autorisées. Surtout dommageable pour les entreprises qui peuvent ainsi être victimes d'espionnage industrie. Il est possible de se protéger en cryptant ses messages.

# **Les prochaines séances de la série Facile**

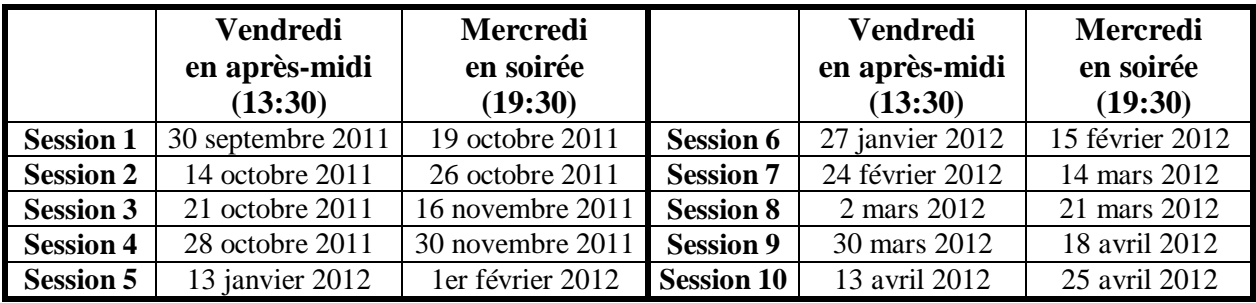

 Les séances se tiennent au Chalet Marie-Victorin, 1150 rue Marie-Victorin à St-Bruno. Les dates ci-dessus sont sujettes à changements. Consultez le site du club (**www.cimbcc.ca**) pour obtenir les dates finales et une description du contenu des séances.

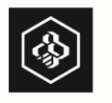

**S** Desjardins<br>Caisse du Mont-Saint-Bruno

**Pour plus de liberté, adoptez AccèsD.**

 **(450) 653-3646**

**(www.desjardins.com)**